**(If the tutorial is too small please zoom in your browser by pressing Ctrl +. Ctrl - will make things smaller) If your Schoology quizzes look like the old quizzes (top one), please follow the steps below.**

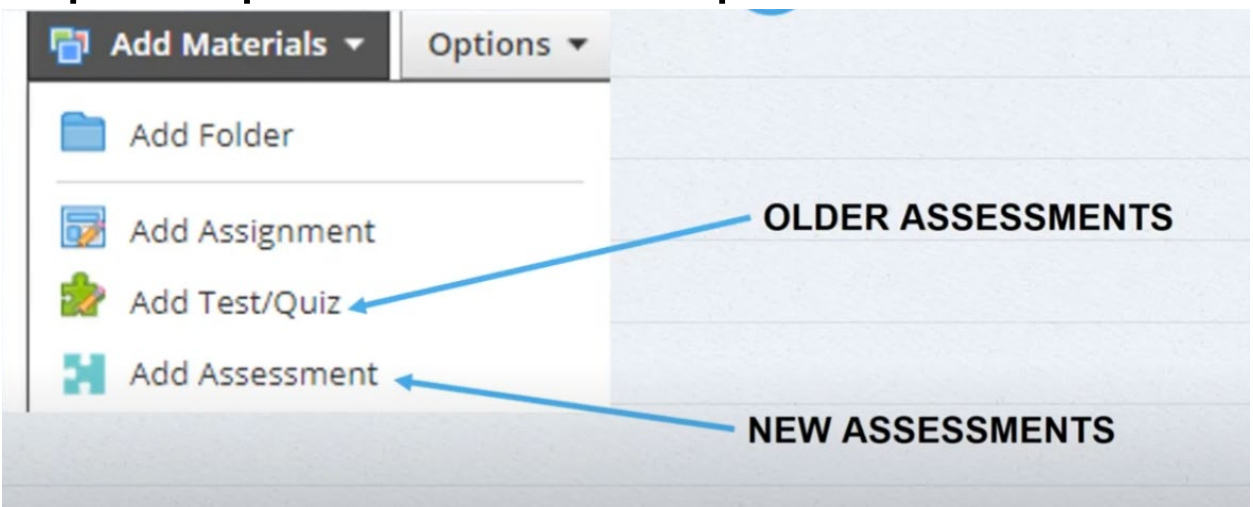

# **Step 1: Left click the Resource tab**

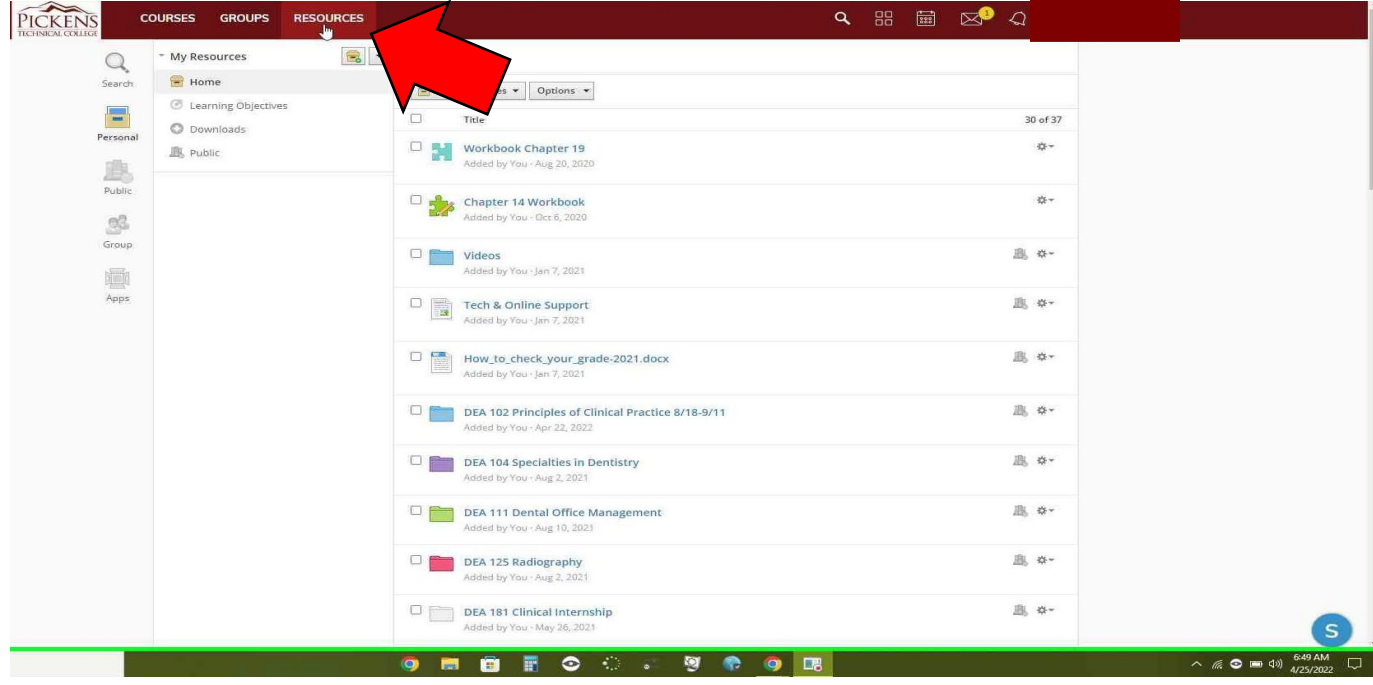

 $\begin{array}{c} \hline \end{array}$ 

# **Step 2: Left click the "add resource" button**

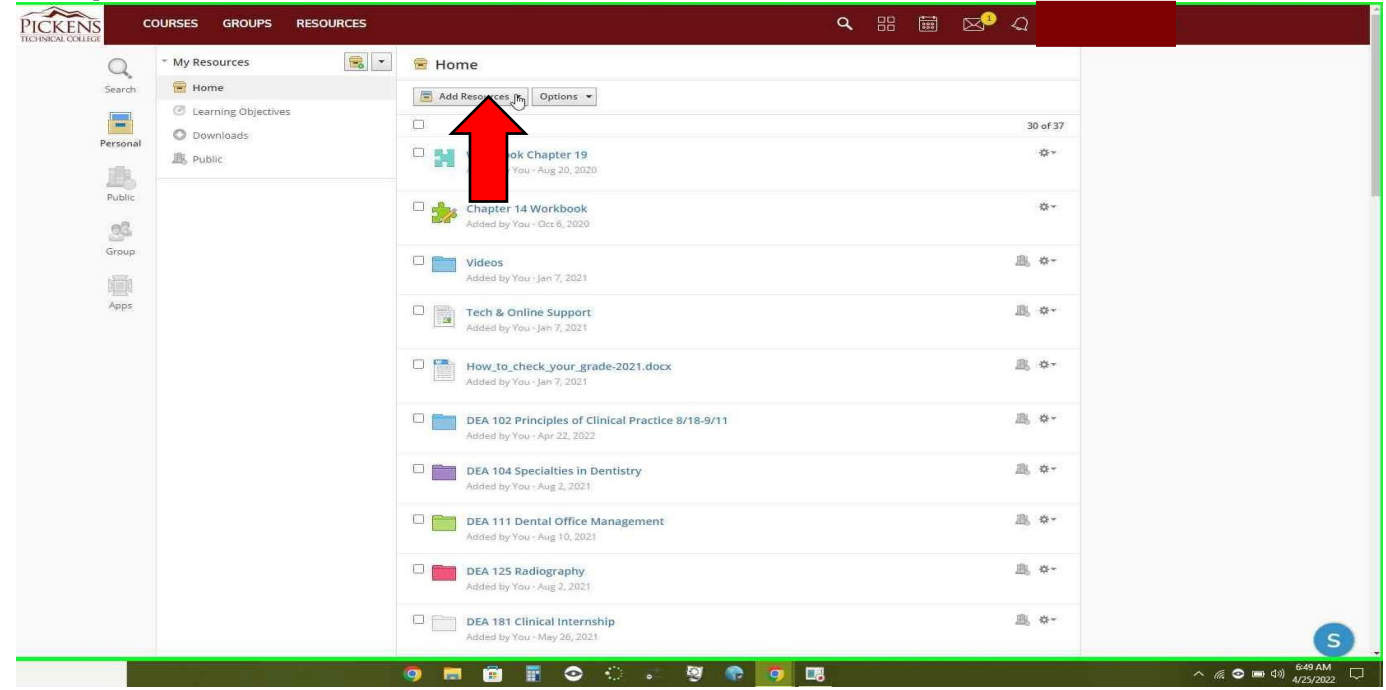

# **Step 3: Left click "Add Folder" Make two folders**

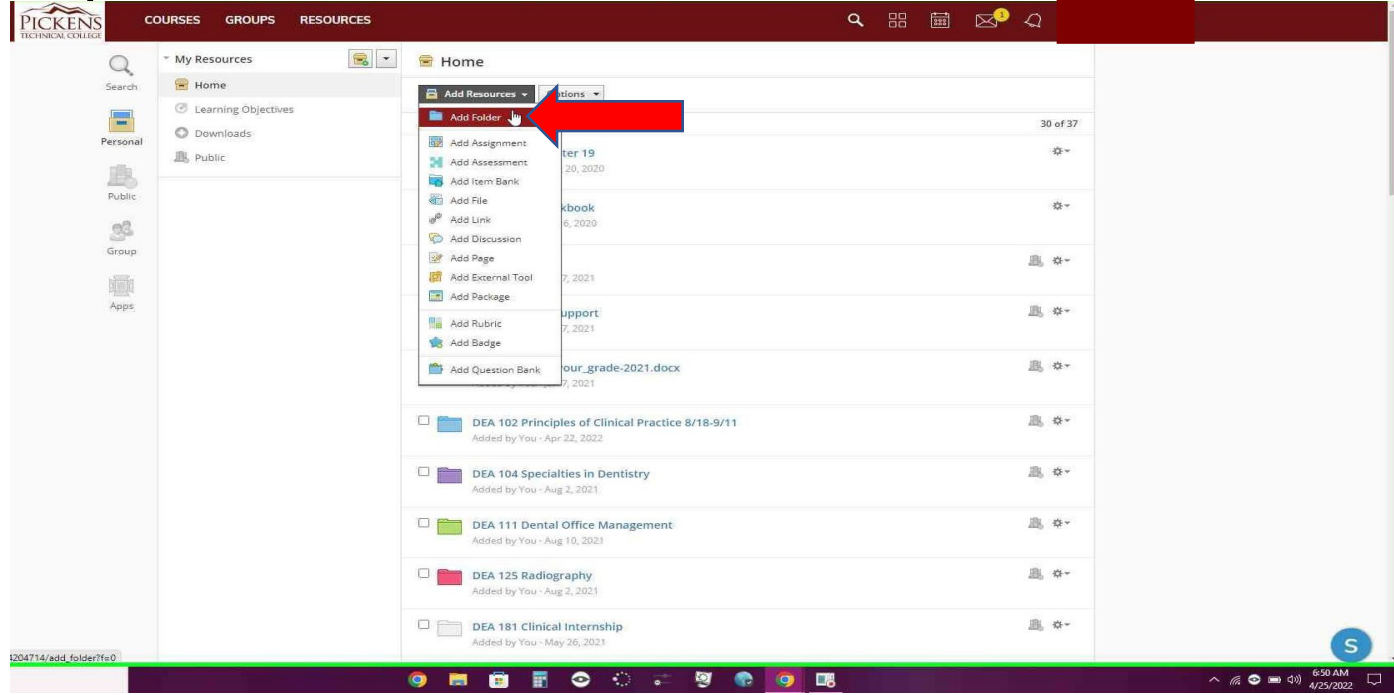

# **Step 4: Create two folders. One folder named "Schoology Old Quiz" and the other folder named "Schoology New Quiz"**

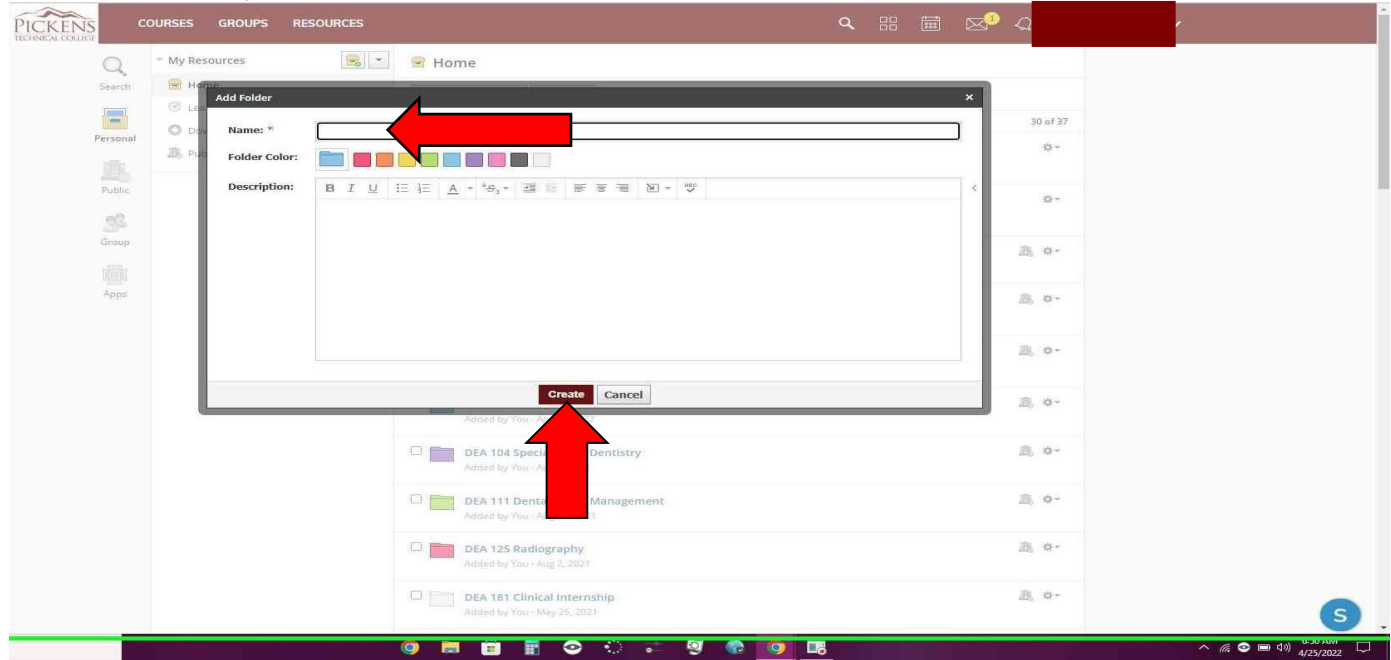

#### **Step 5: Left click the gear next to the old type of quiz that you want to convert to a new quiz**

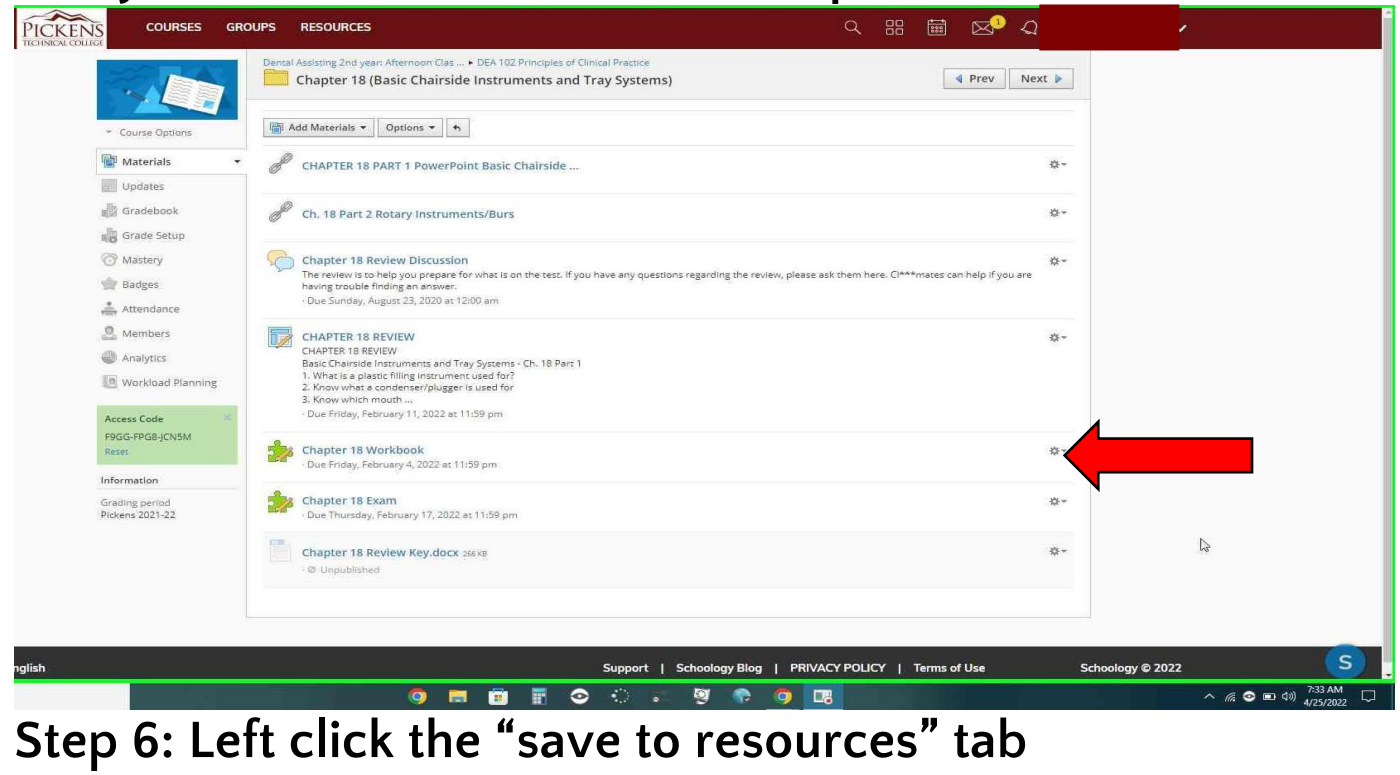

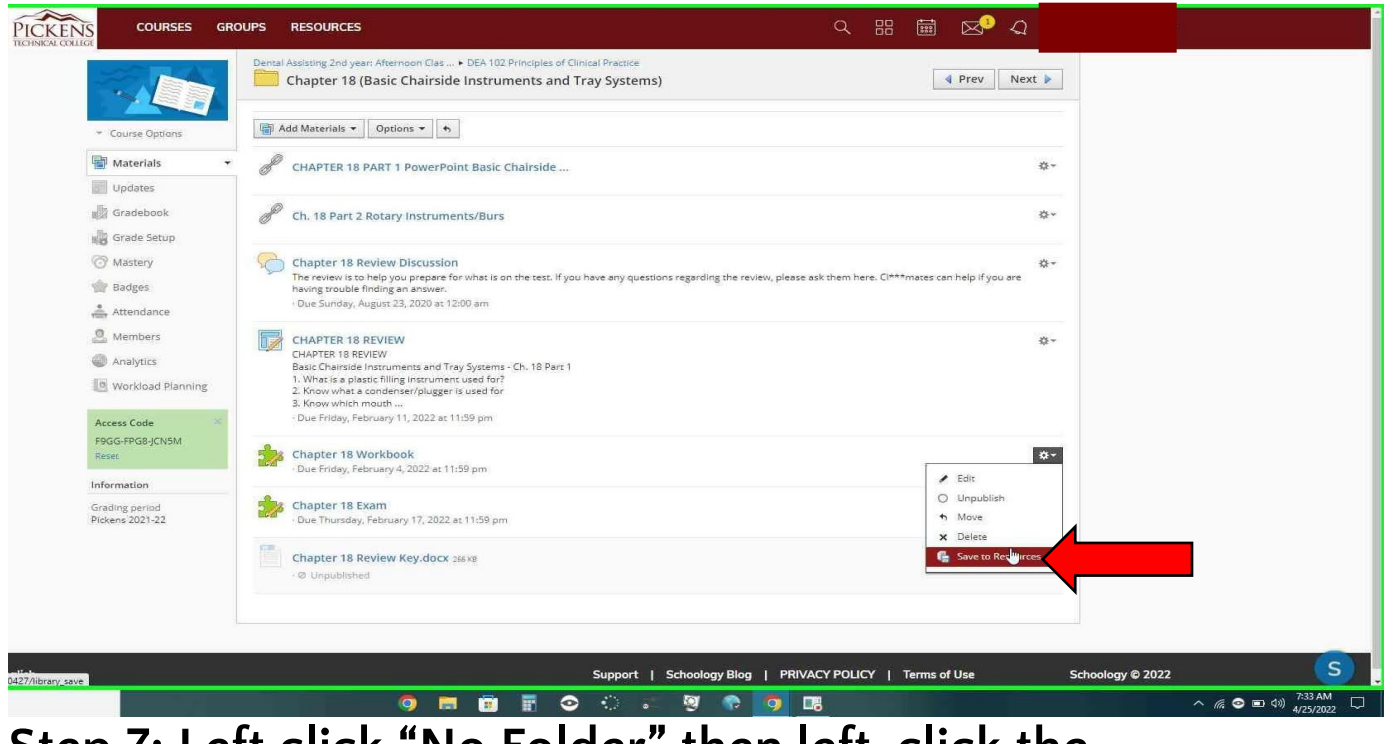

## **Step 7: Left click "No Folder" then left-click the "Schoology Old Quiz" folder**

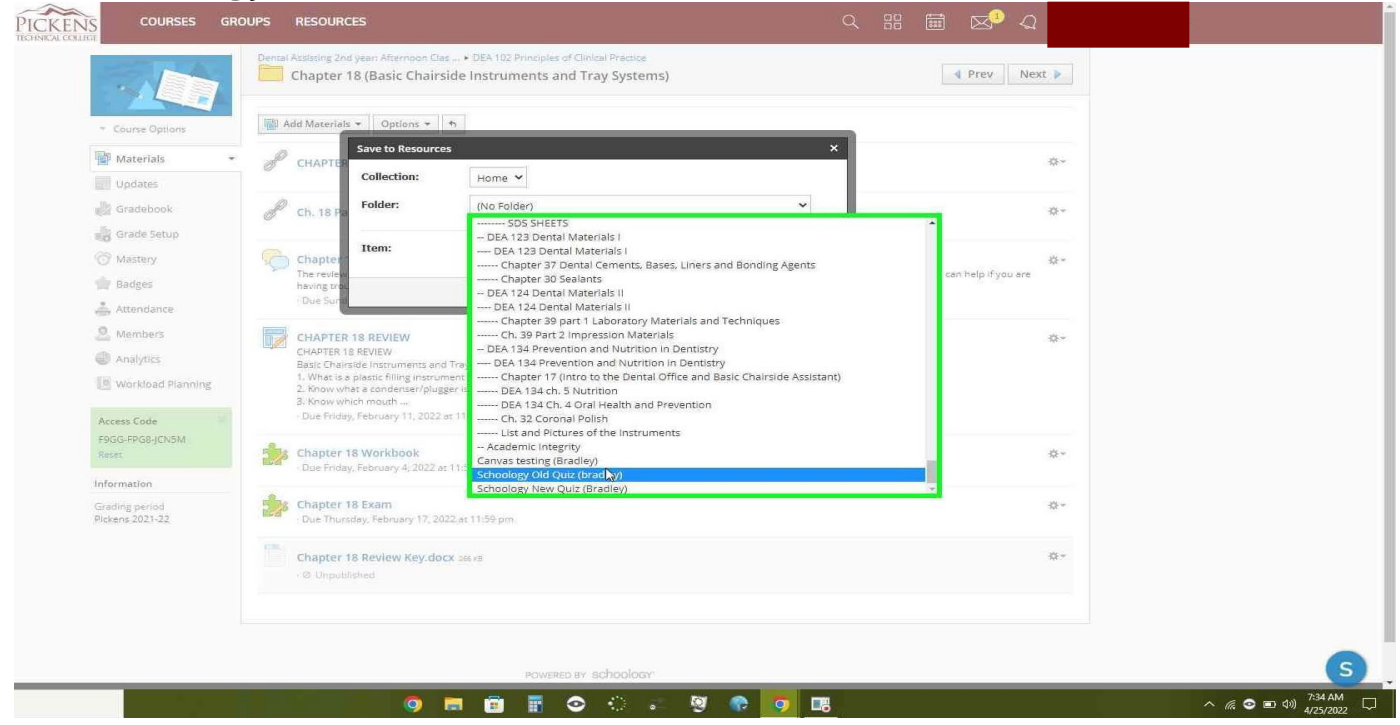

**Step 8: Left click the "save copy" button**

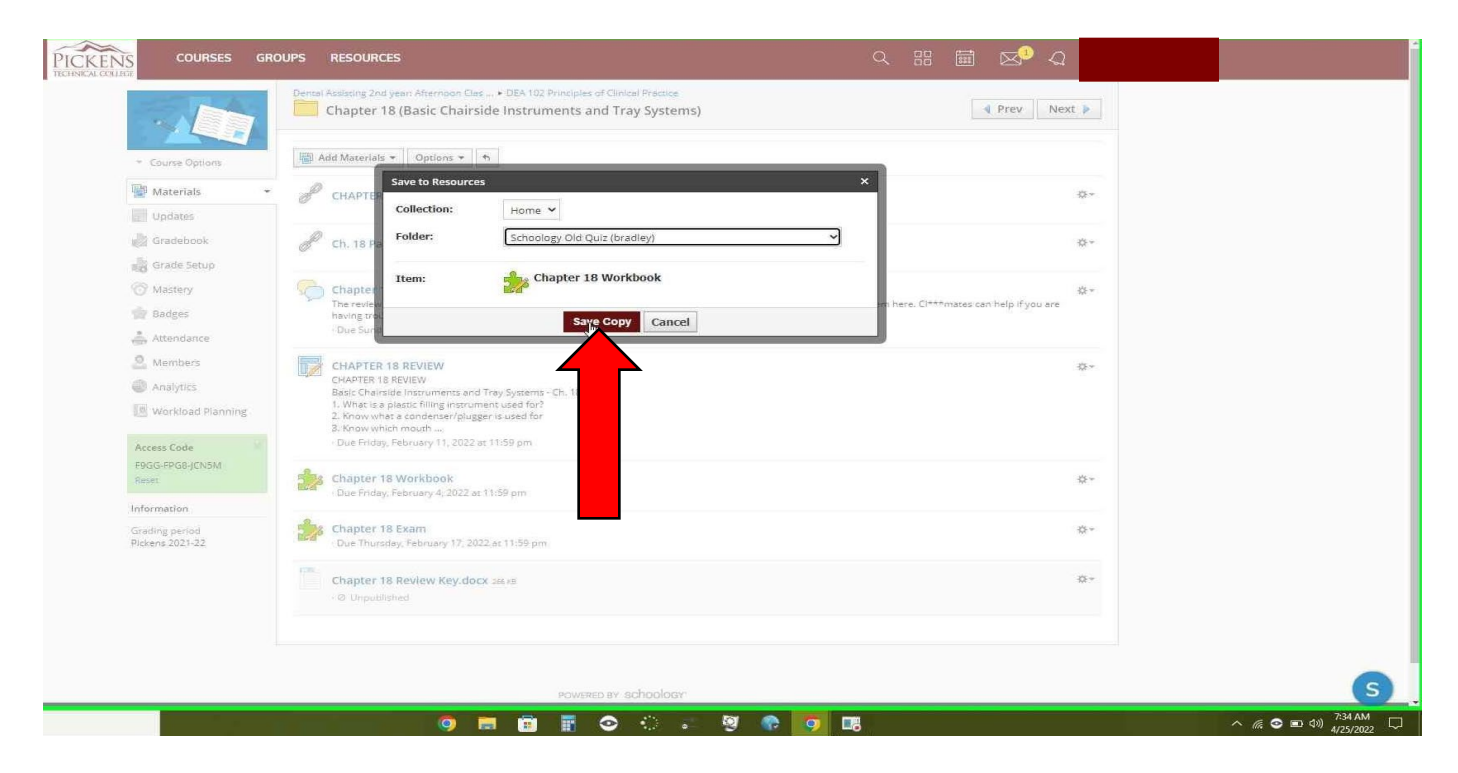

## **Step 9: Left-click the "Resources" tab at the top. Then left-click the old quiz folder**

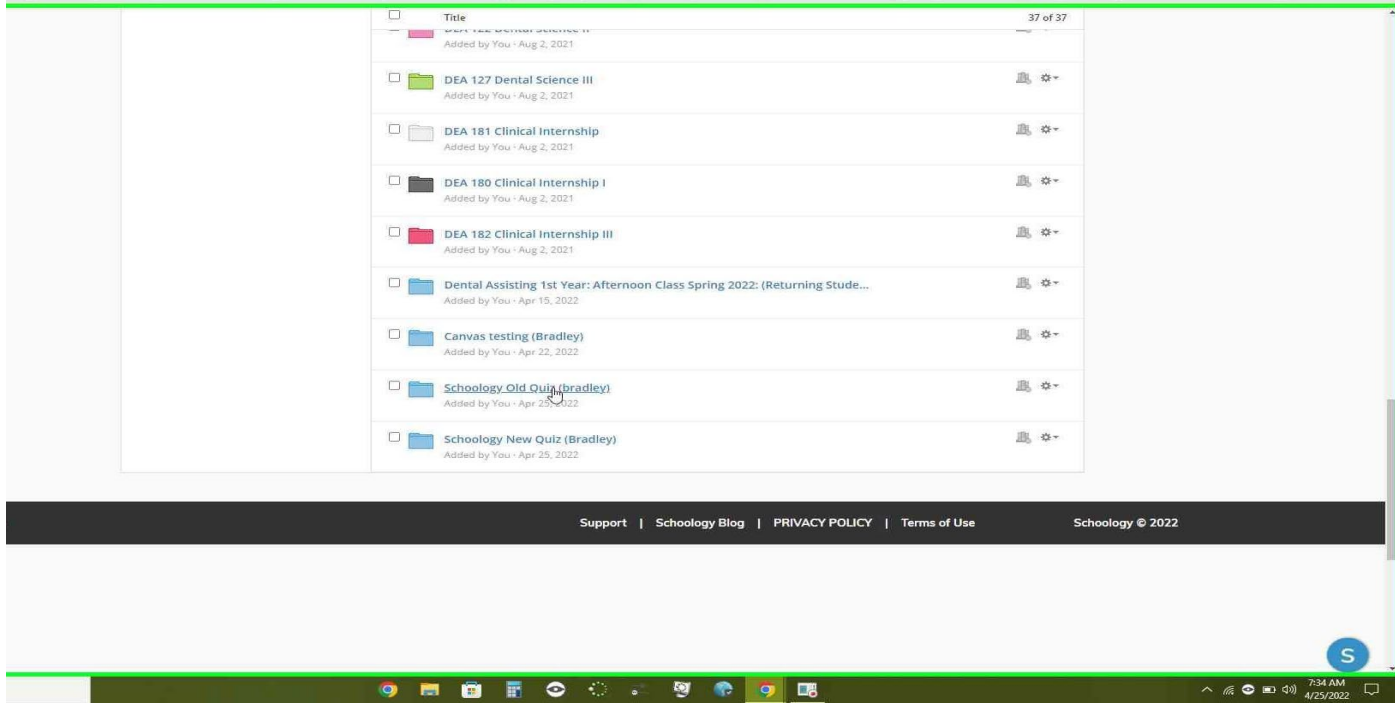

**Step 10: left-click the gear. Then left-click the "Convert to**  Assessment" (new quiz) tab

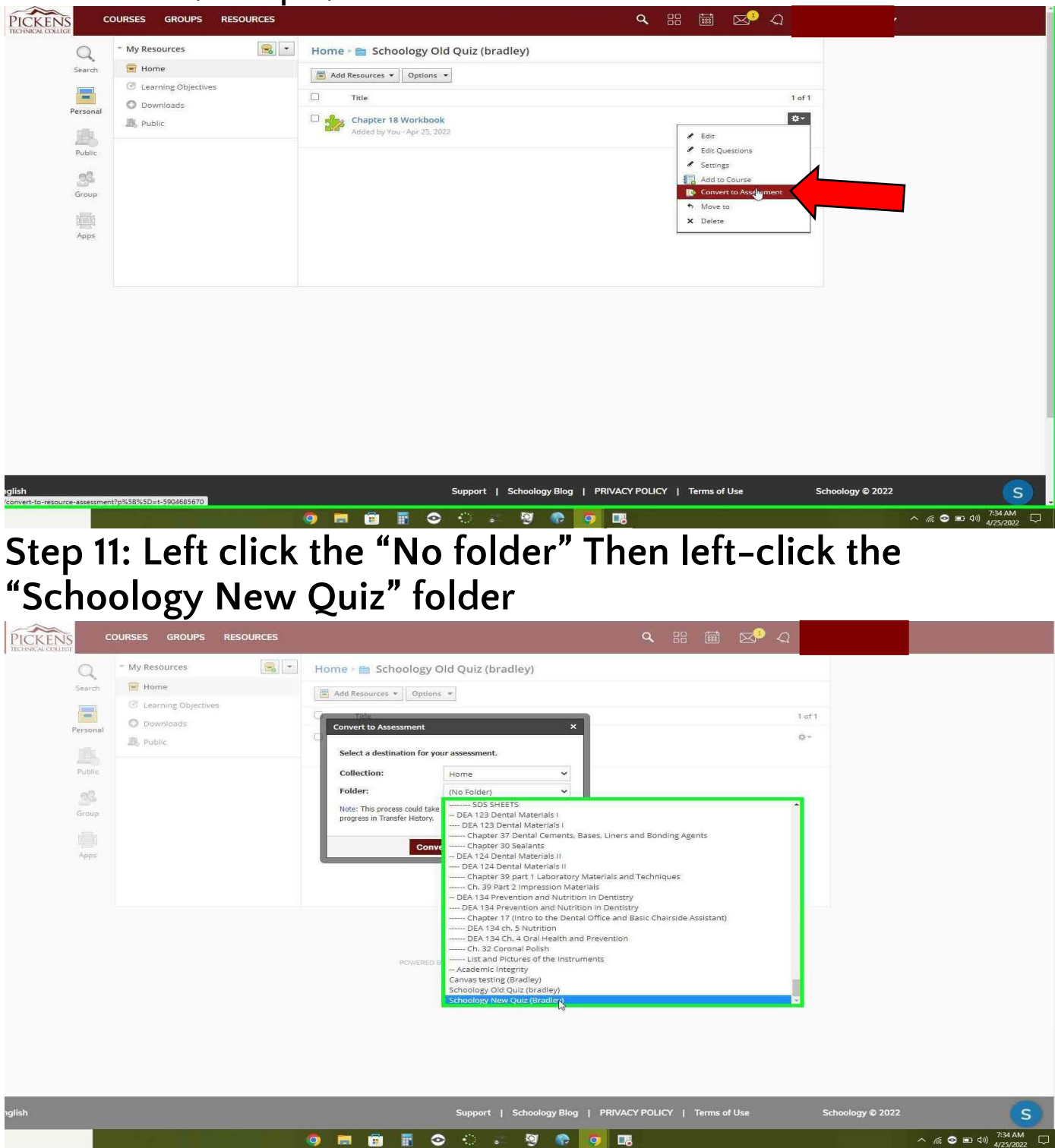

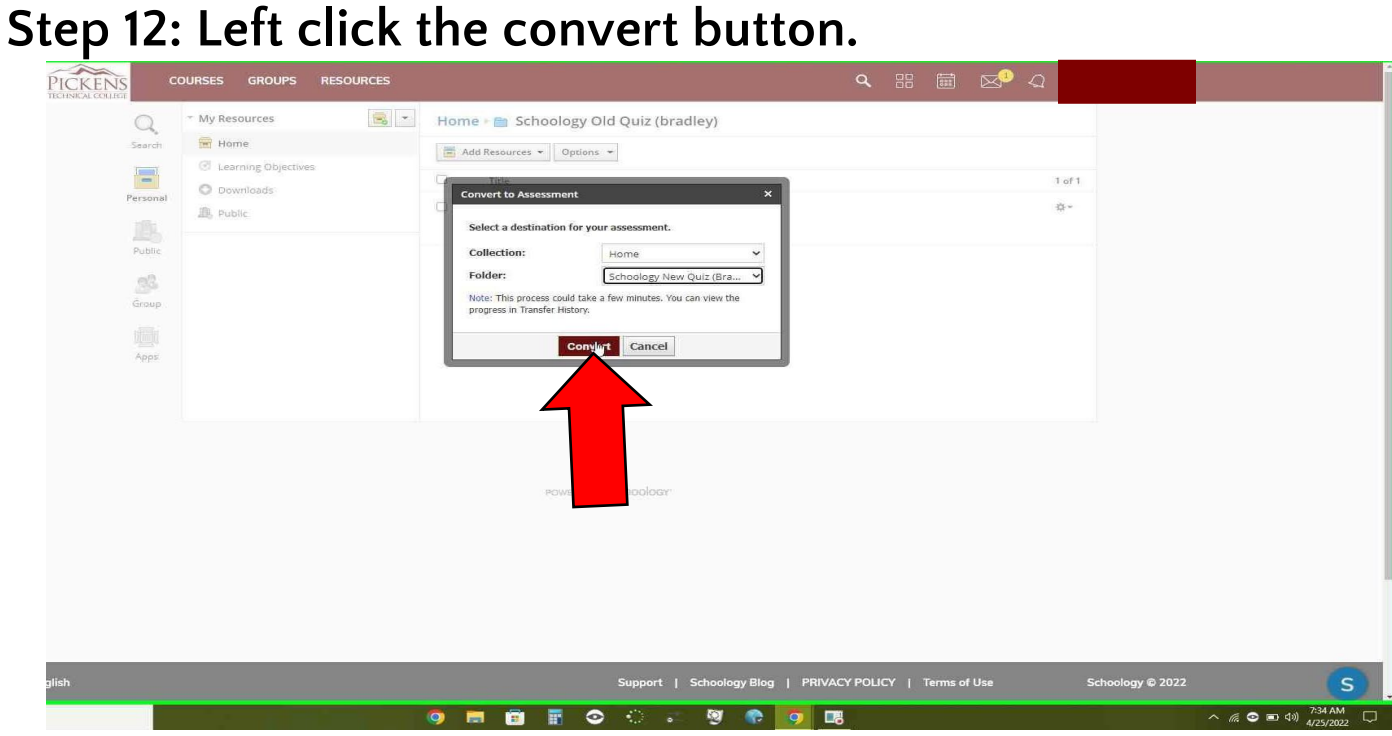

**Step 13: once it shows a complete status. Left-click the "Resources" tab (you may need to refresh the browser to see the status change)**

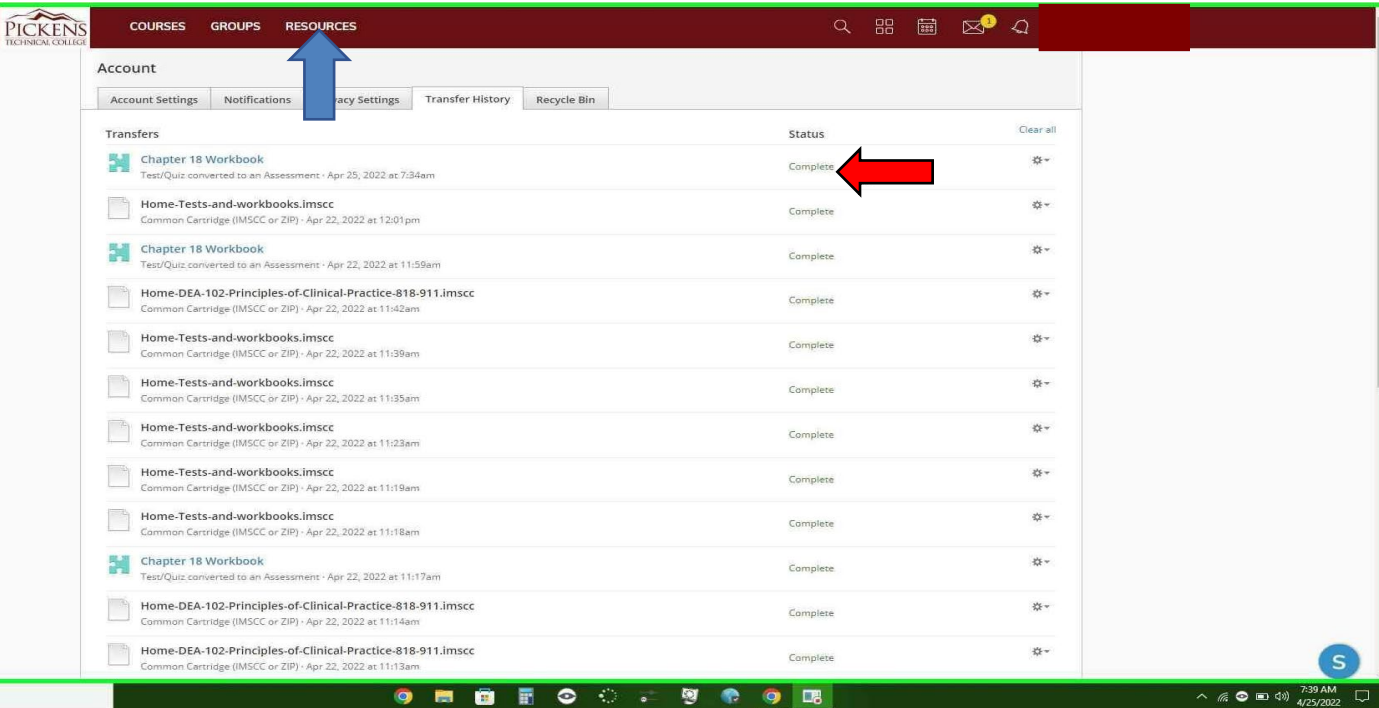

# **Step 14: Left click the new quiz folder**

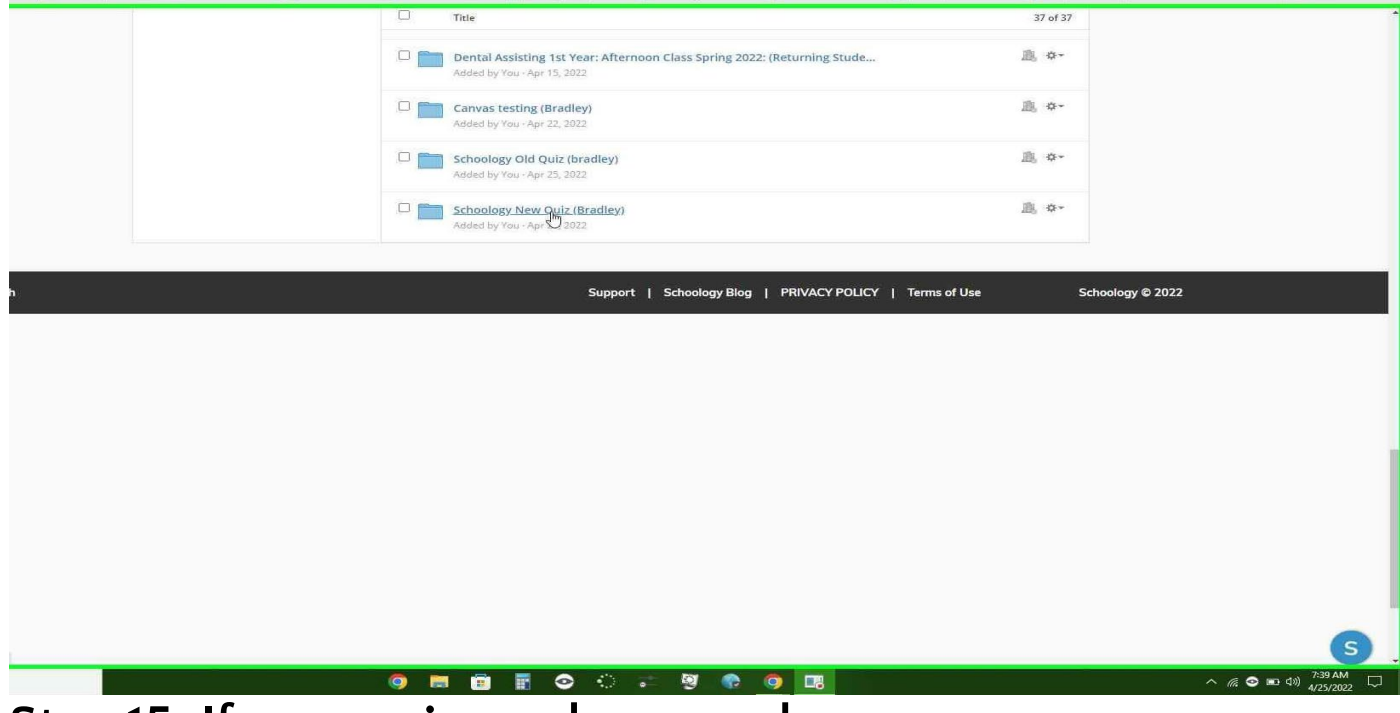

**Step 15: If your quizzes shows up here as a new assessment (New quiz) . You're all done!!**

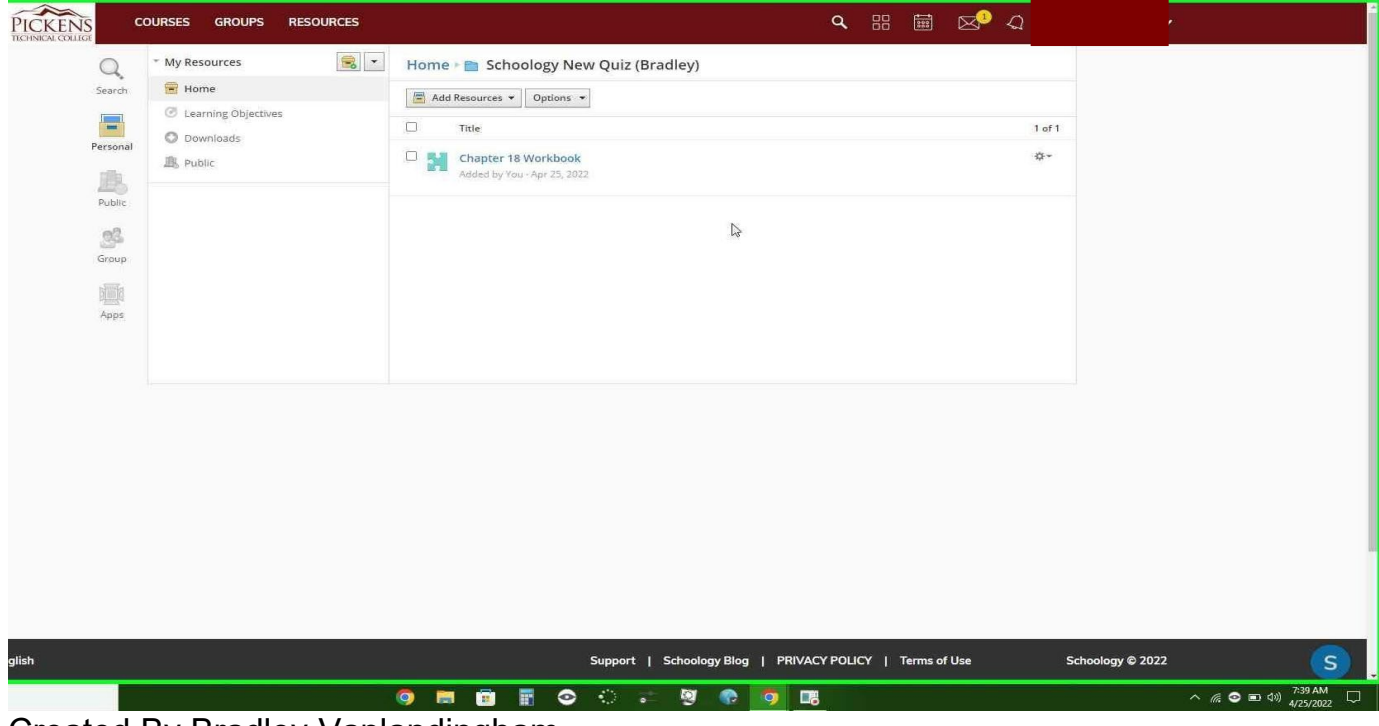

Created By Bradley Vanlandingham